#### Running the ProgramRunning, Post Processing by ParaView

**\$> cd <\$fem3d>/run \$> ./sol (or ./sol.exe)\$> ls test.inptest.inp**

## **UCD Format (1/2) \*.inpUnstructured Cell Data**

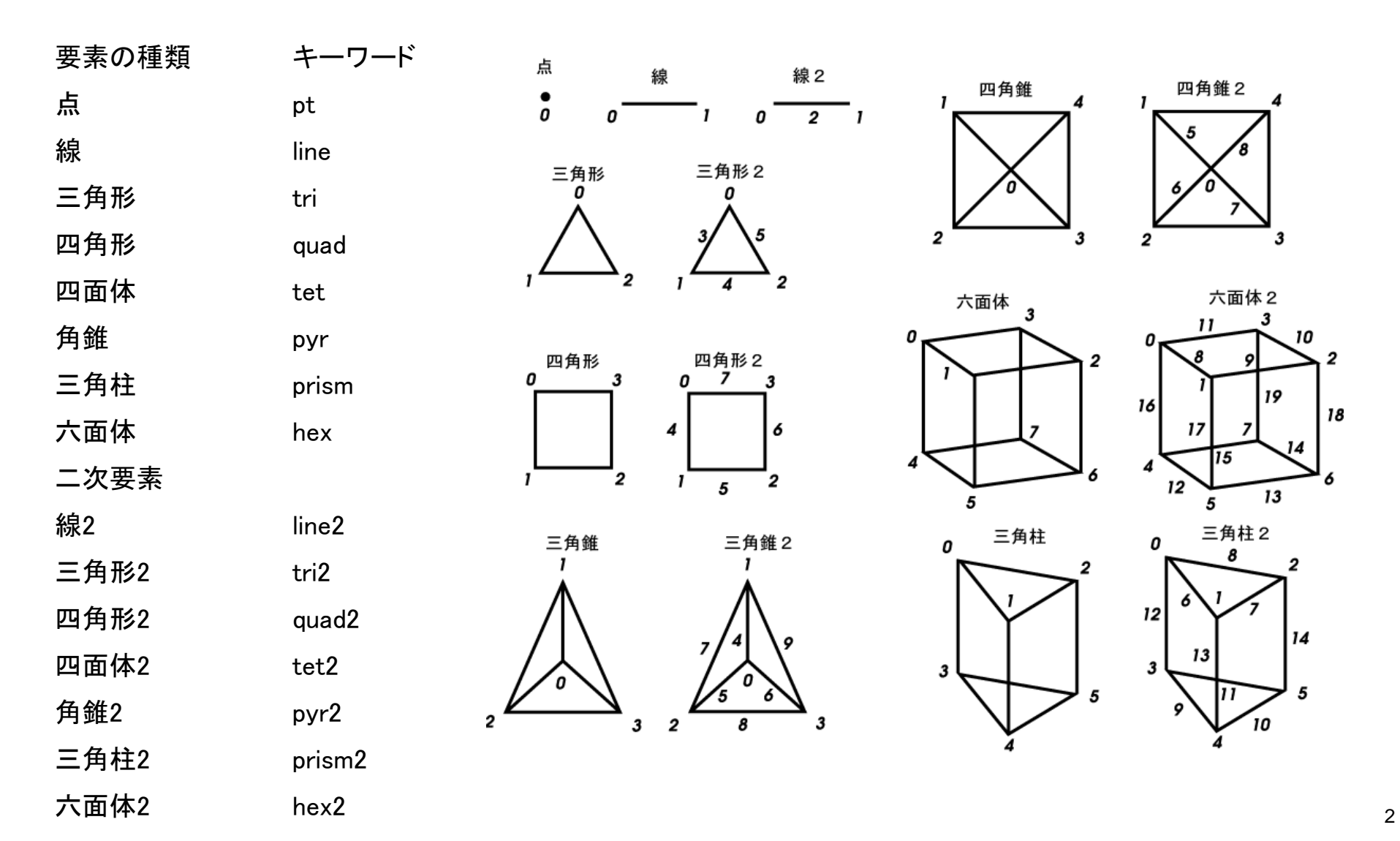

# **UCD Format (2/2) \*.inp**

- Originally for AVS, MicroAVS
- Extension of the UCD file is "inp"
- There are two types of formats. Only old type can be read by ParaView.

## **Example NX=NY=NZ=2, 8 Cell's**

16

 $17$ 

 $22$ 

26

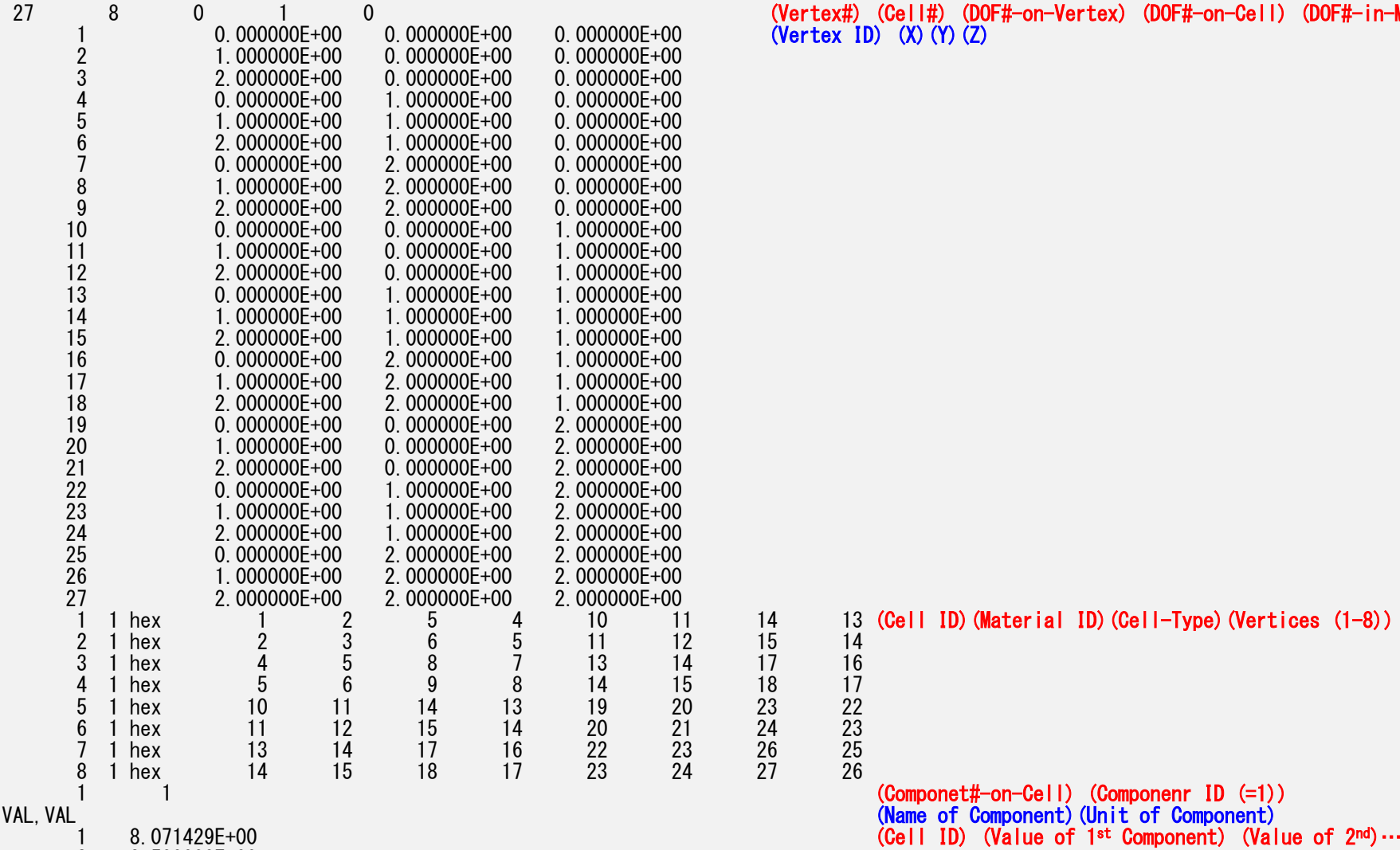

(Vertex#) (Cell#) (DOF#-on-Vertex) (DOF#-on-Cell) (DOF#-in-Model) 1 0.000000E+00 0.000000E+00 0.000000E+00 (Vertex ID) (X)(Y)(Z)

14 13 (Cell ID)(Material ID)(Cell-Type)(Vertices (1-8))<br>15 14

2 8.500000E+00 3 8.500000E+00 4 8.928571E+00 5 4.214286E+00 6 4.500000E+00 7 4.500000E+008 4.785714E+00

# **Open the UCD file (1/3)**

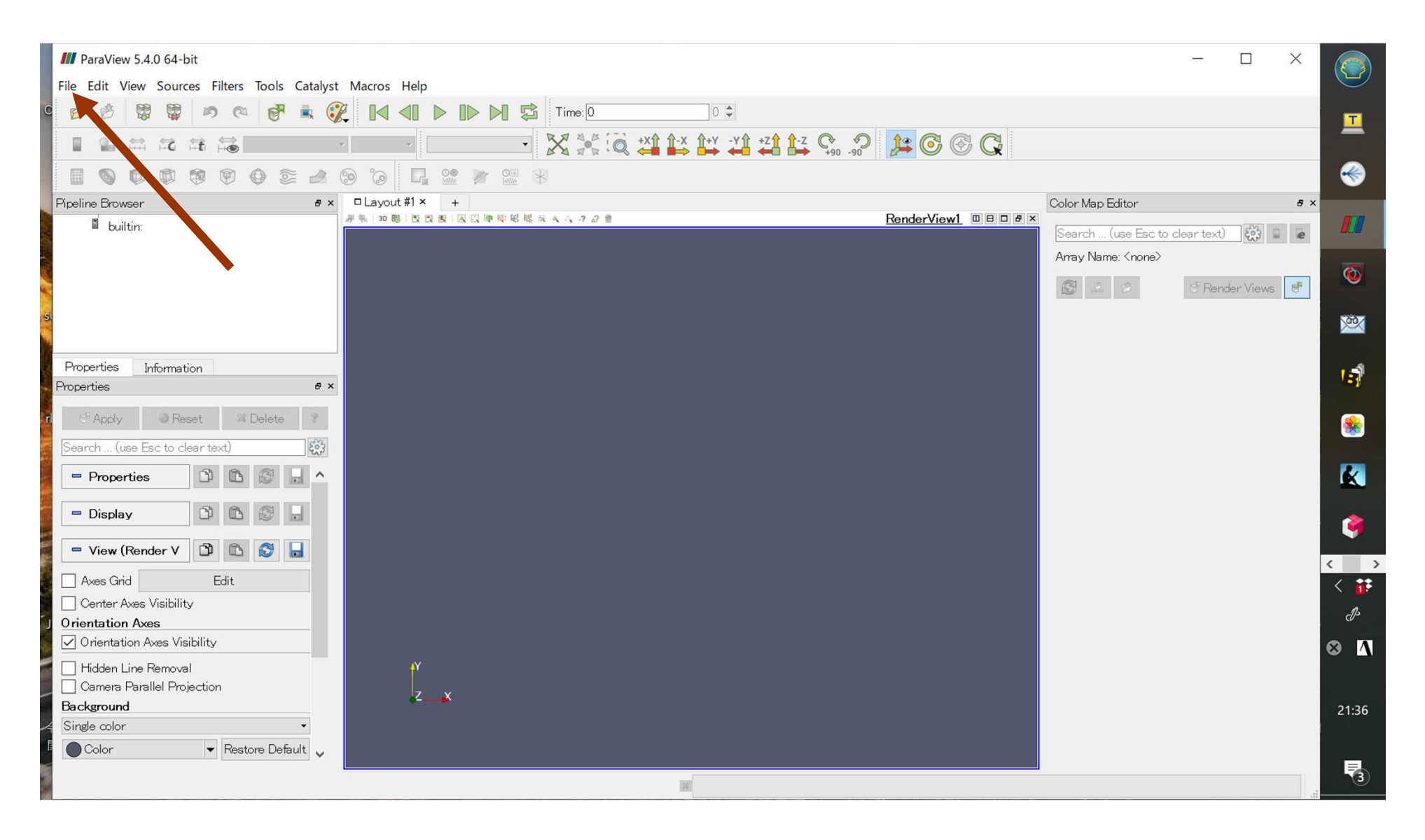

# **Open the UCD file (2/3)**

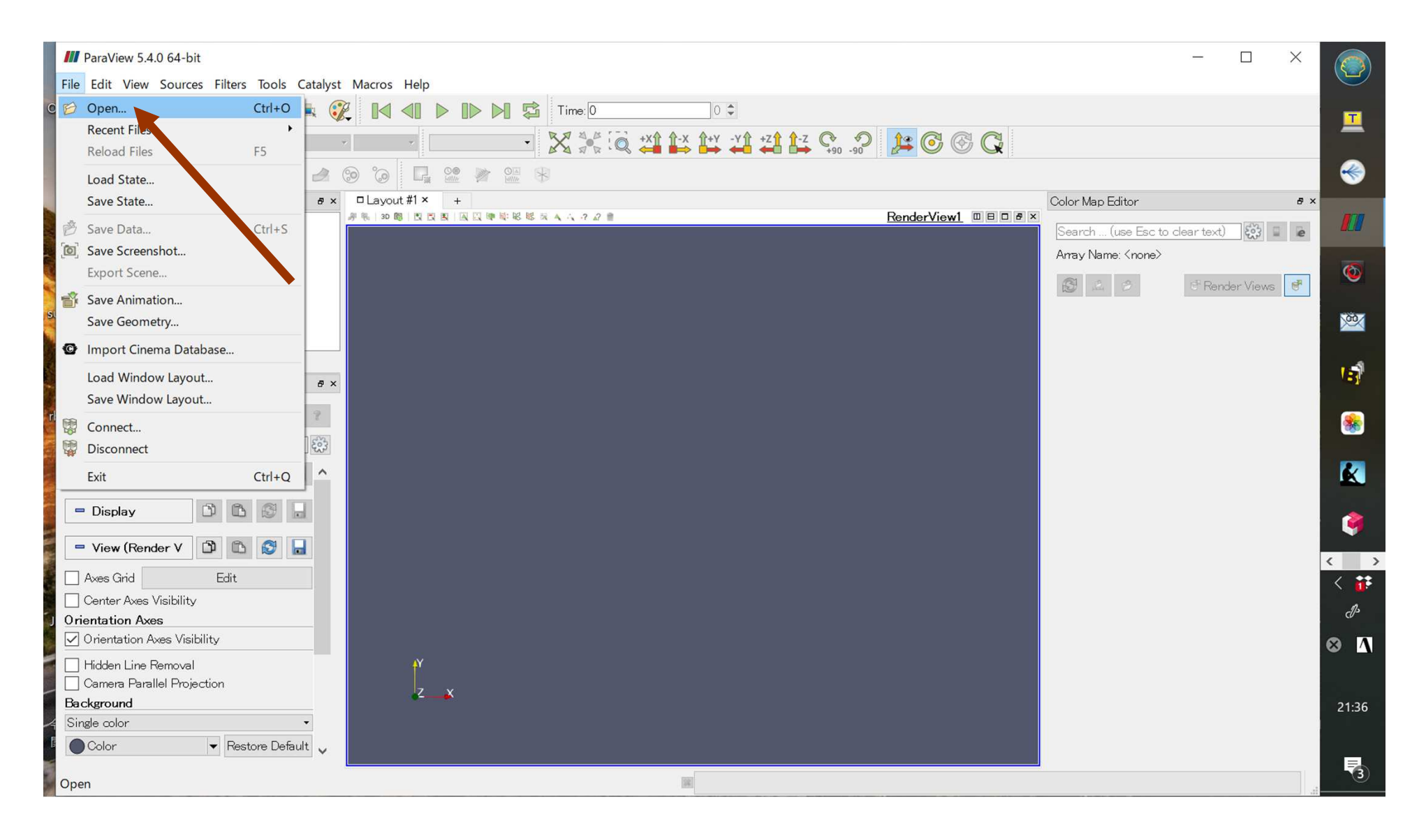

# **Open the UCD file (3/3)**

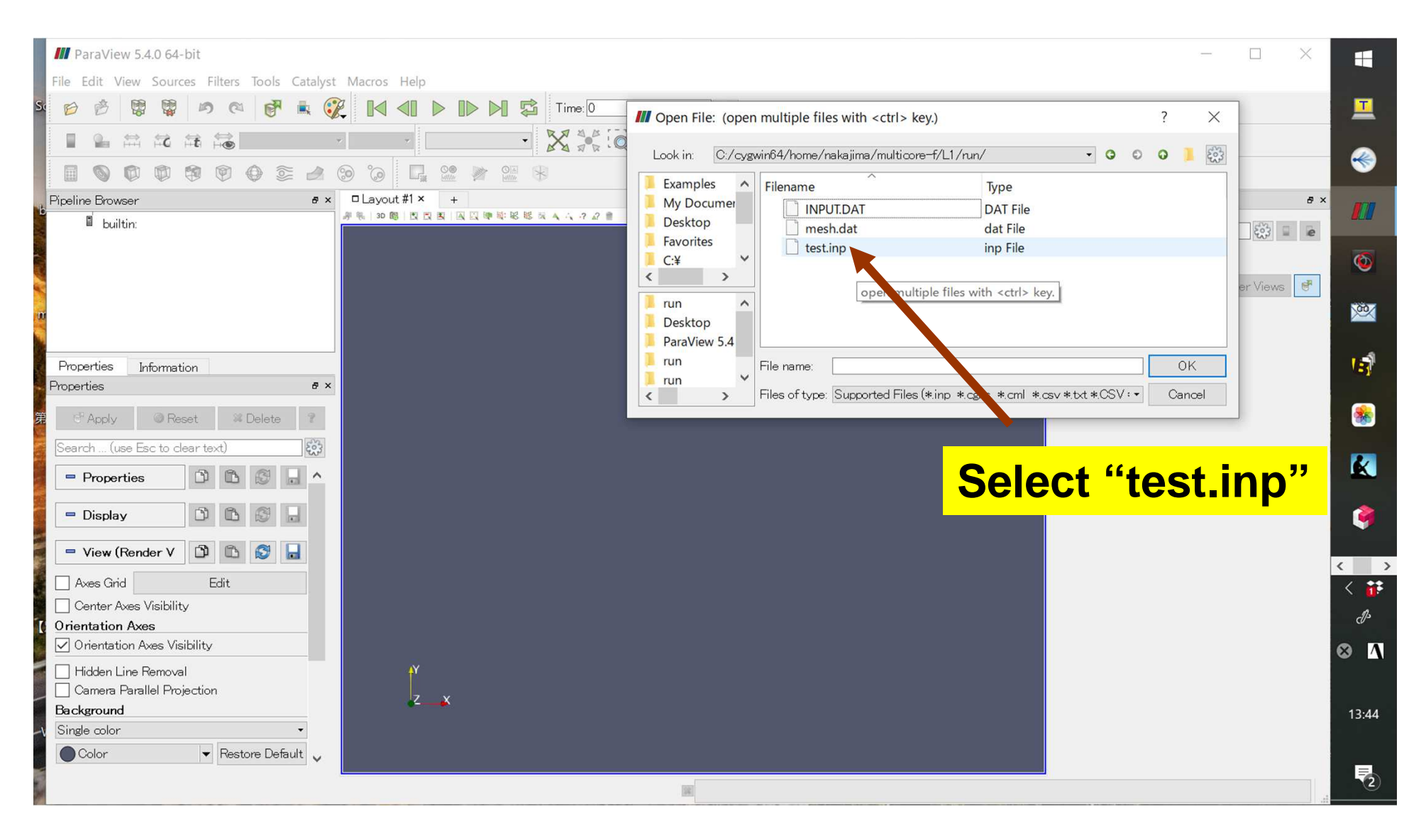

## **Select UCD Format**

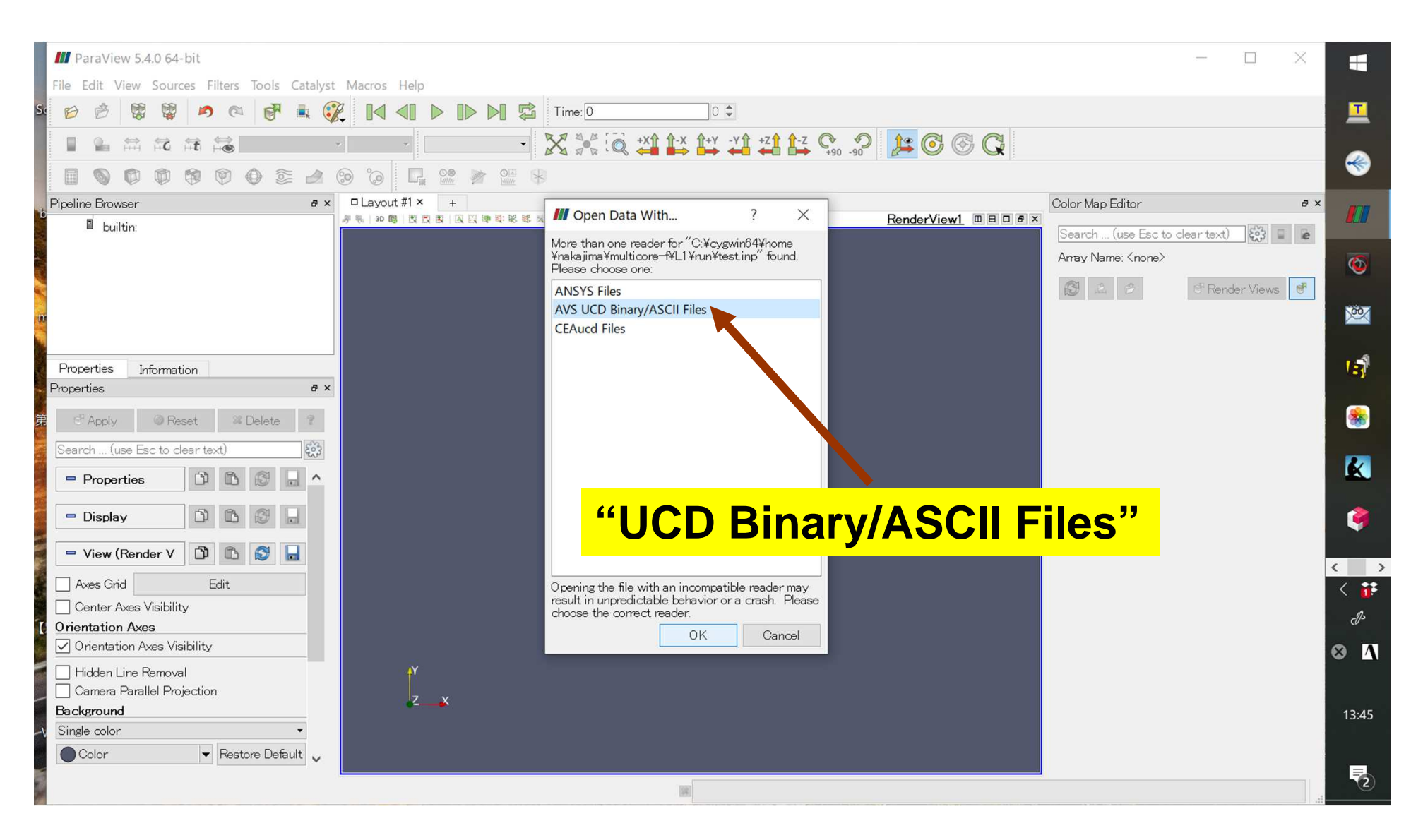

#### **Click "Apply"**

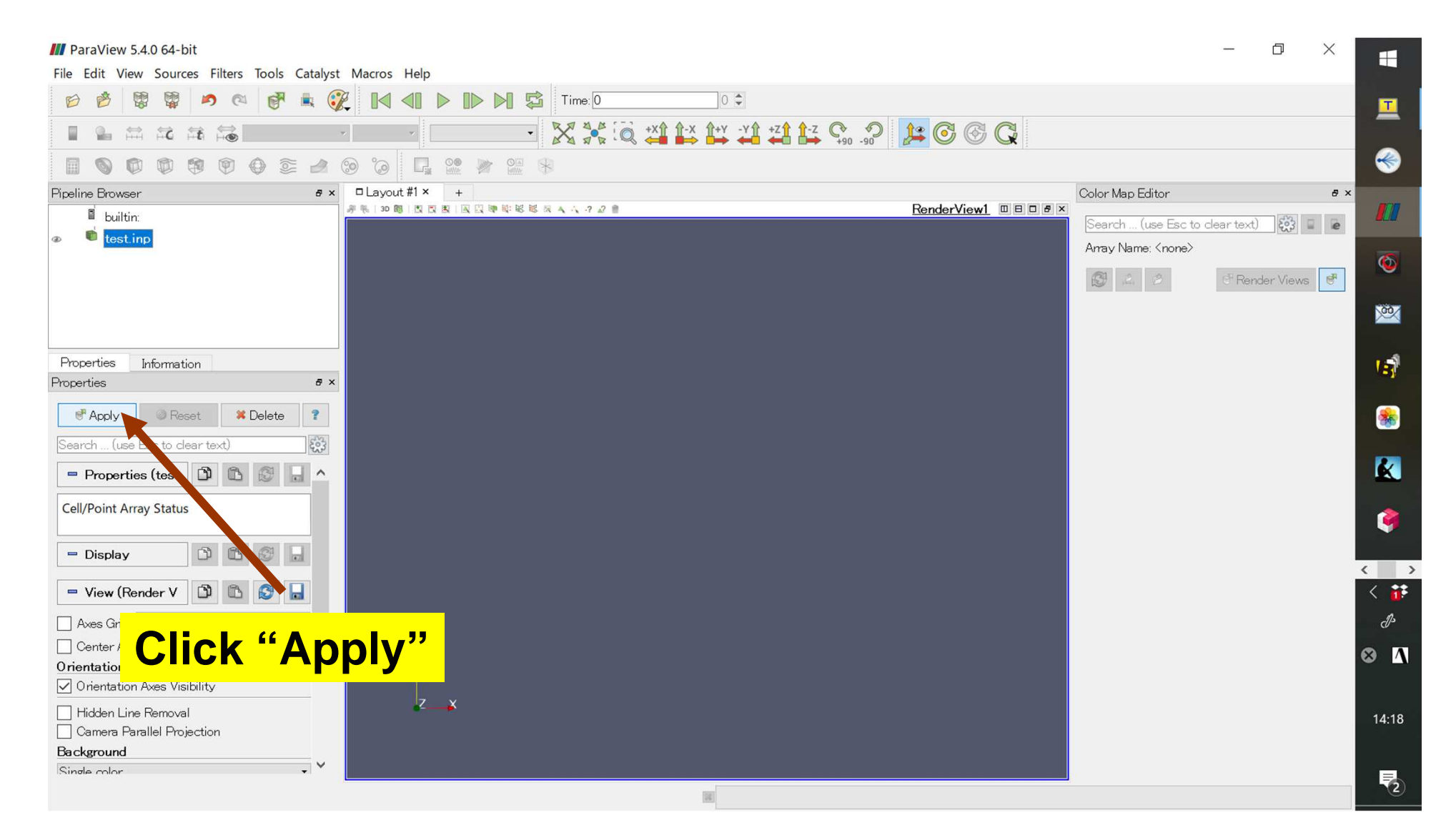

# **Pulldown "Coloring"Material ID -> temp**

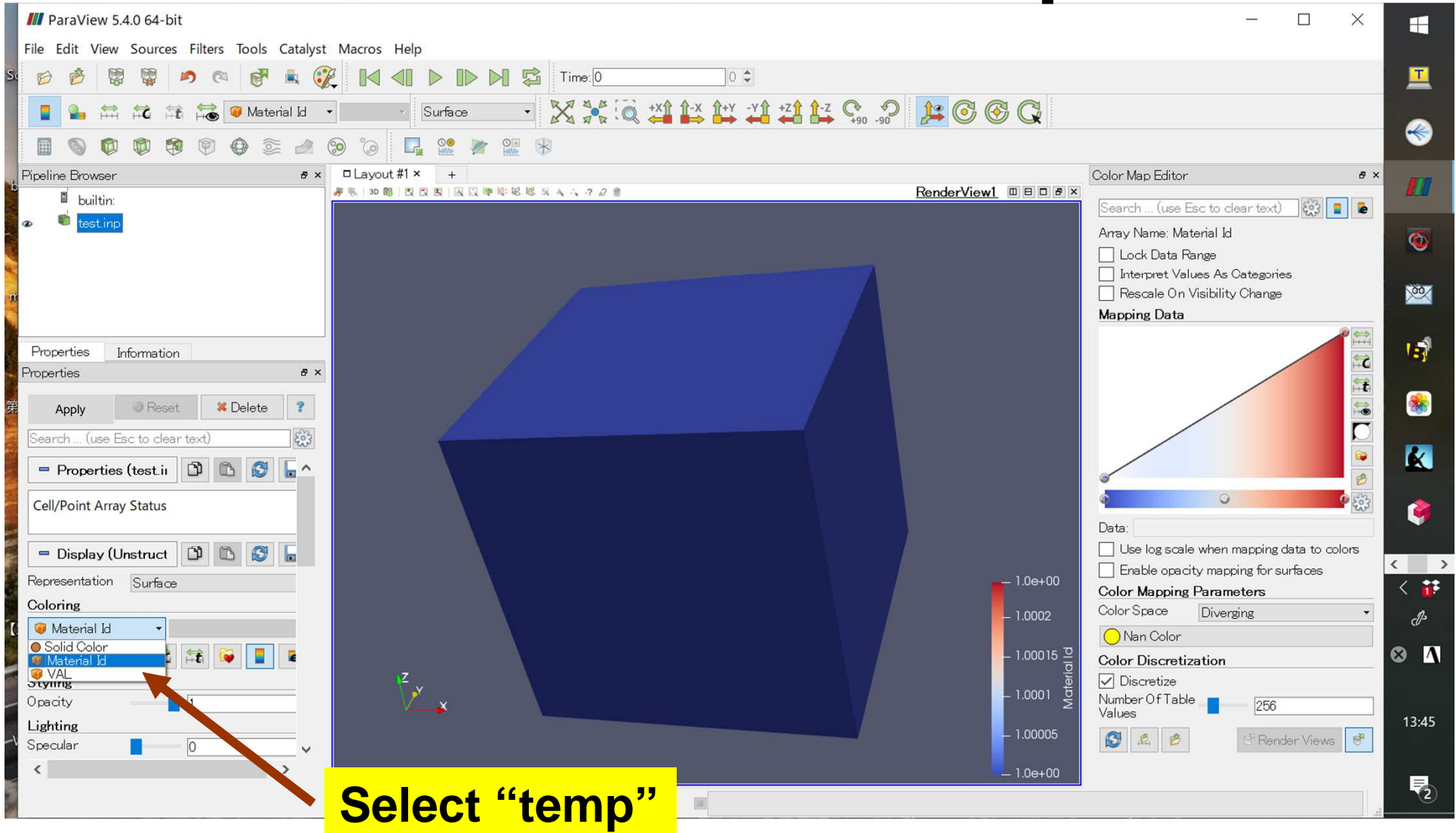

## **Distribution of Results**

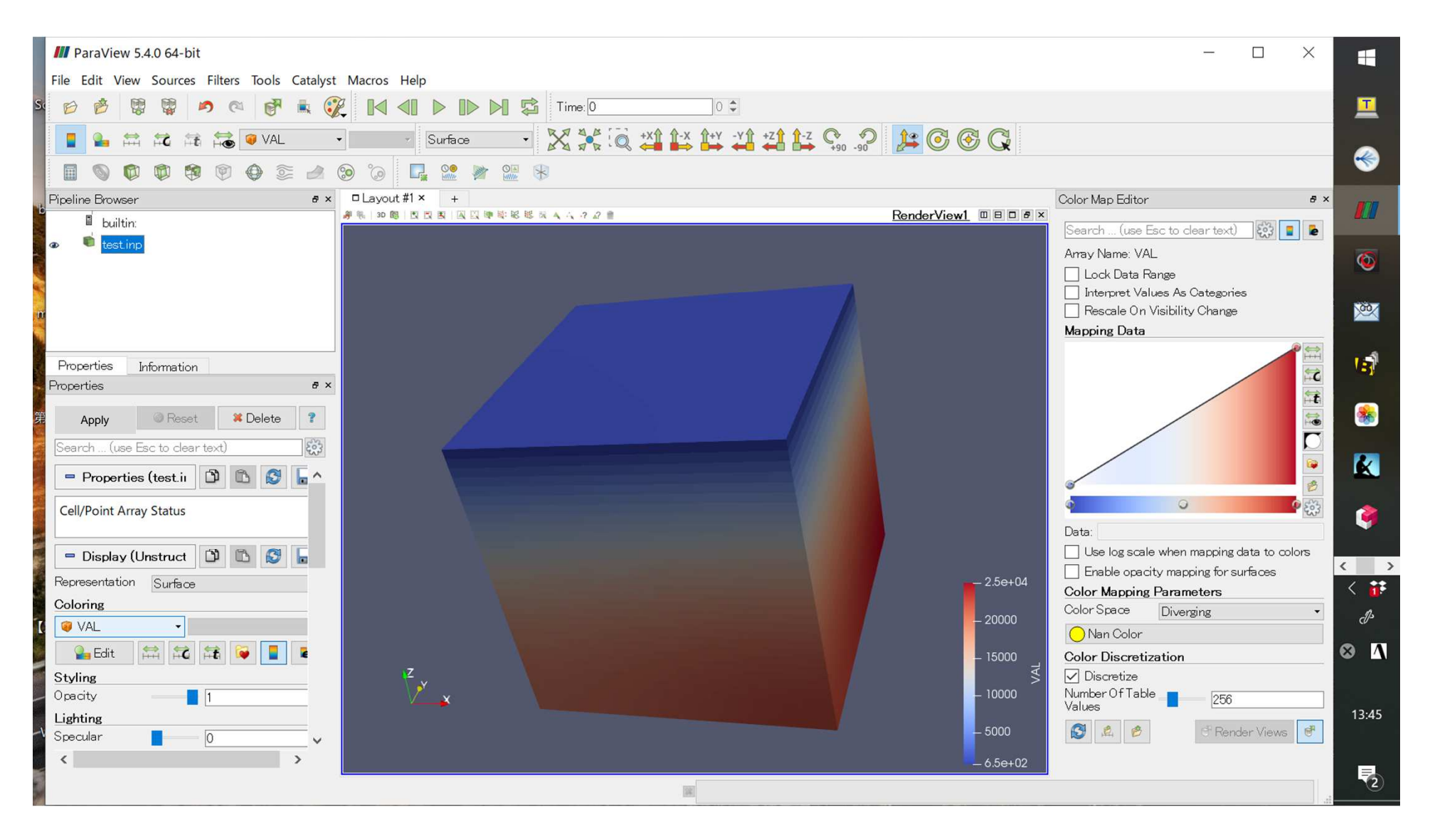

## **Save Screenshot (1/4)**

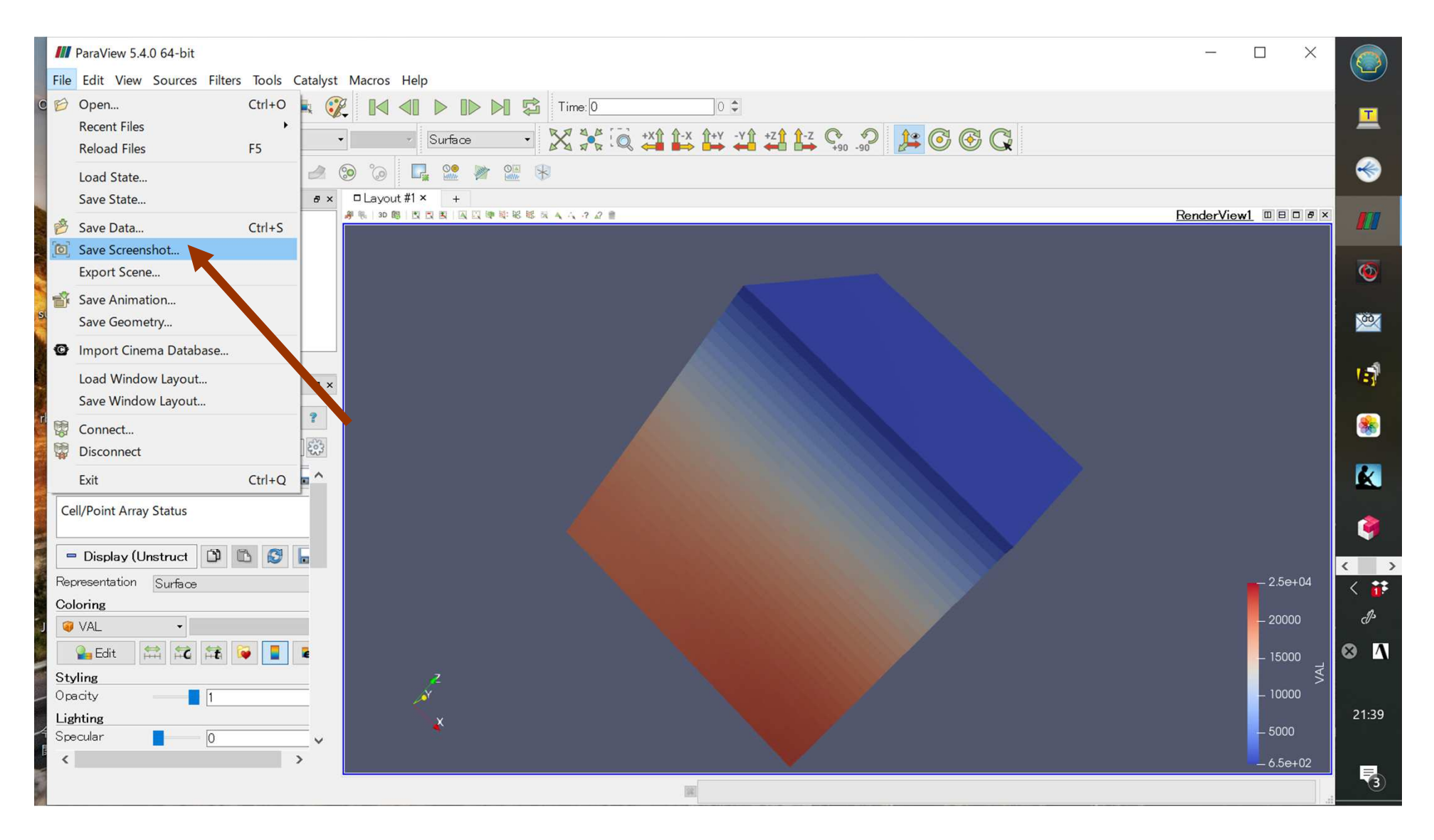

## **Save Screenshot (2/4)**

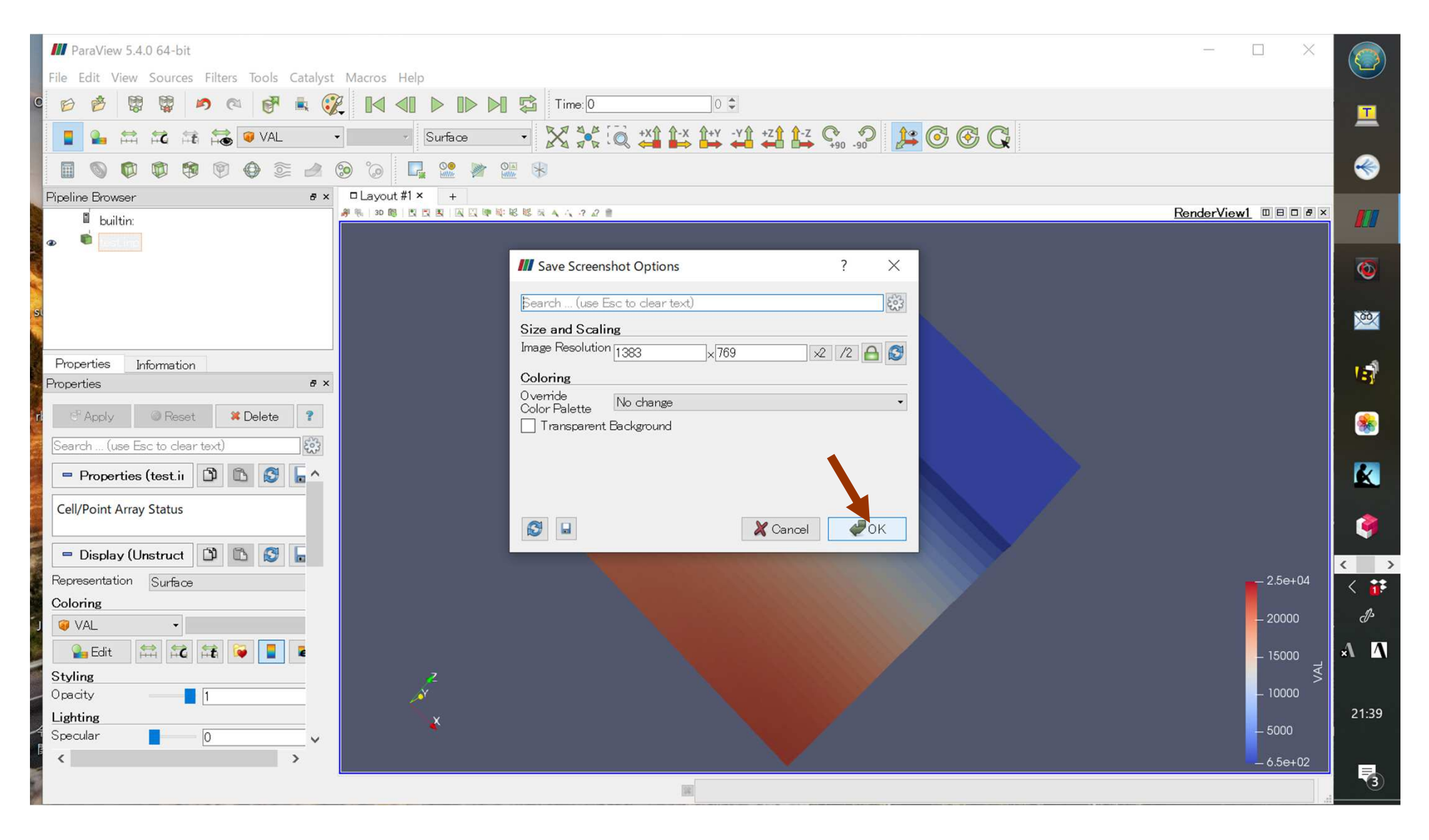

## **Save Screenshot (3/4)**

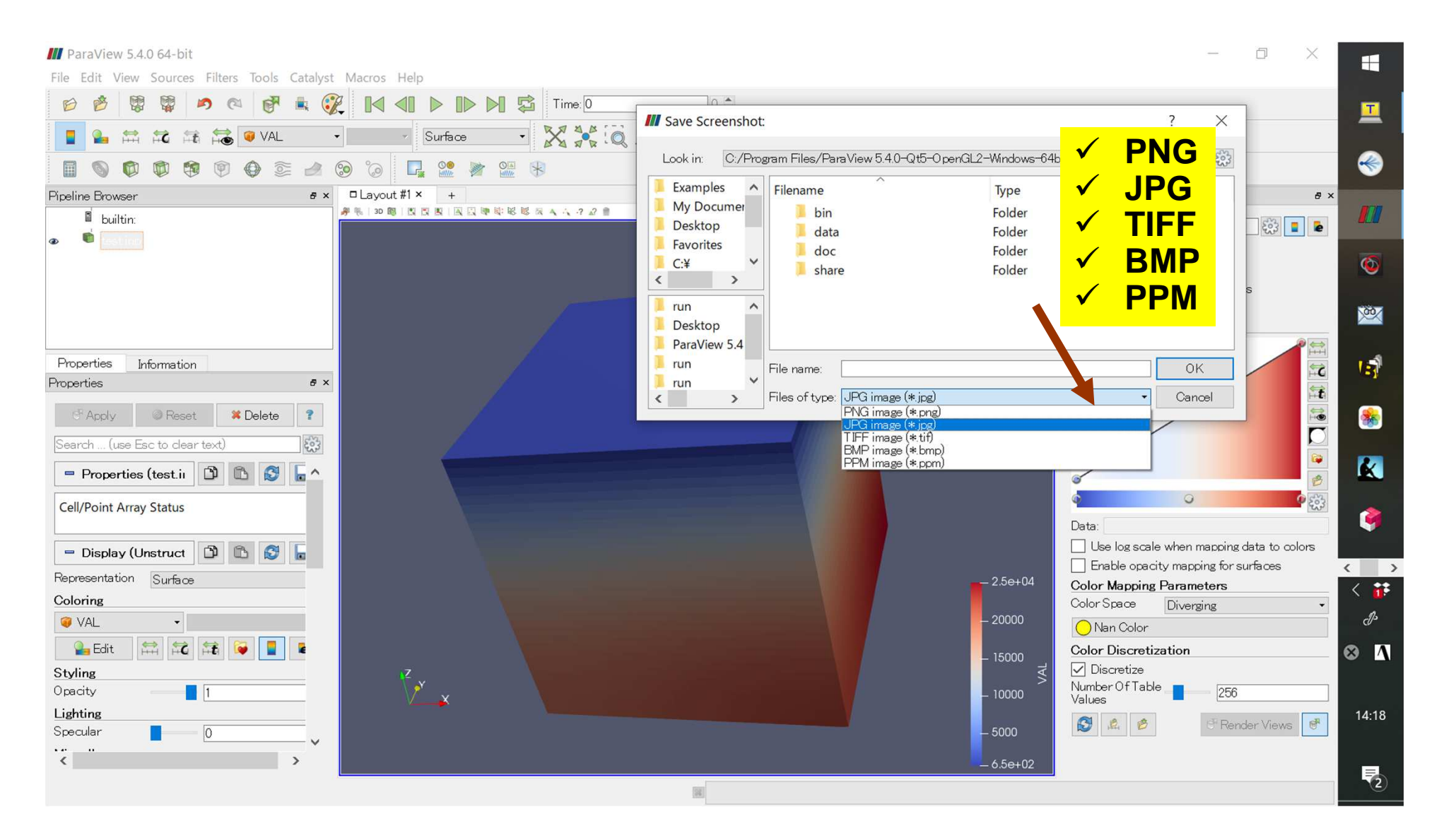

# **Save Screenshot (4/4)Name & Location of the File**

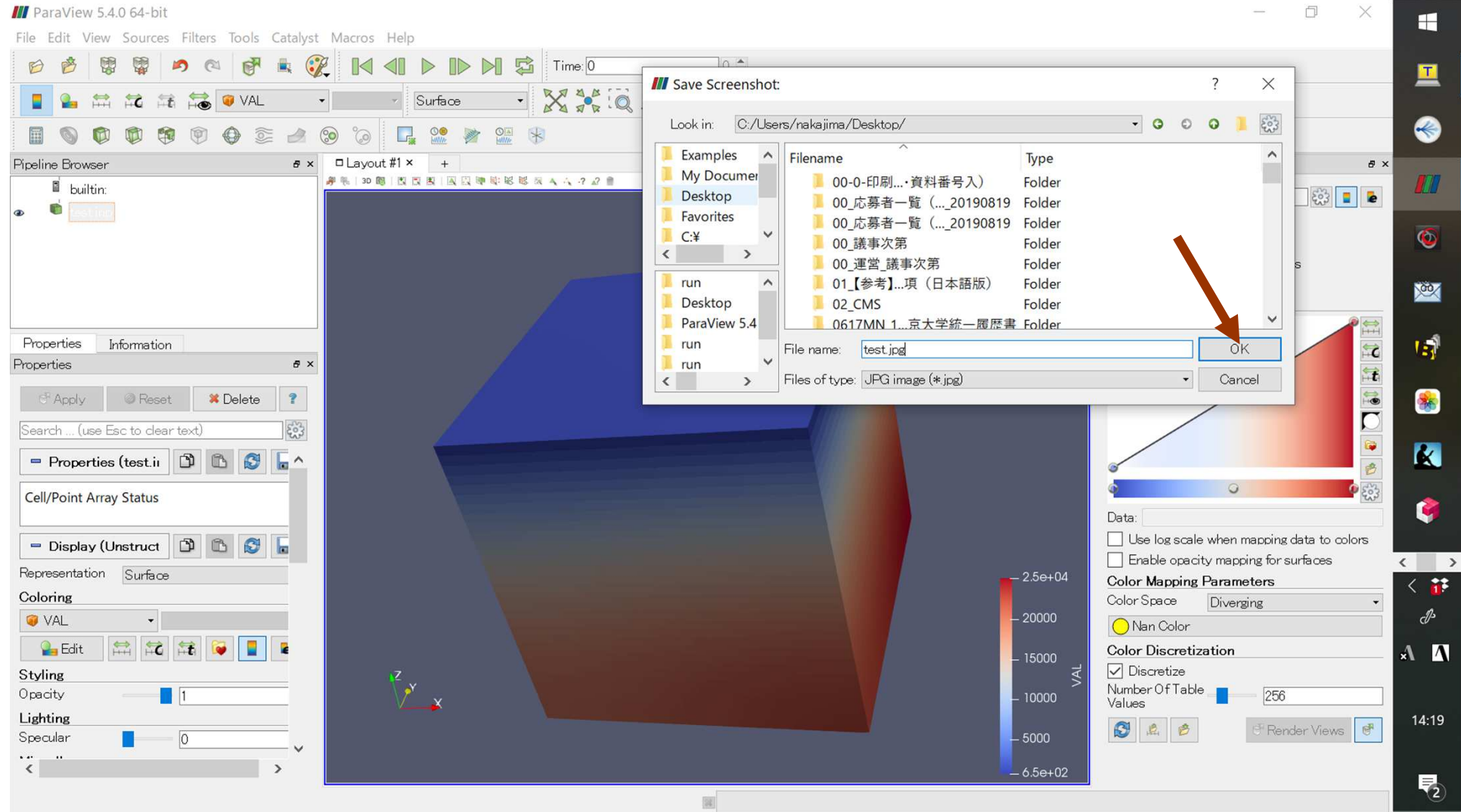

# **Click "test.jpg" (1/2)**

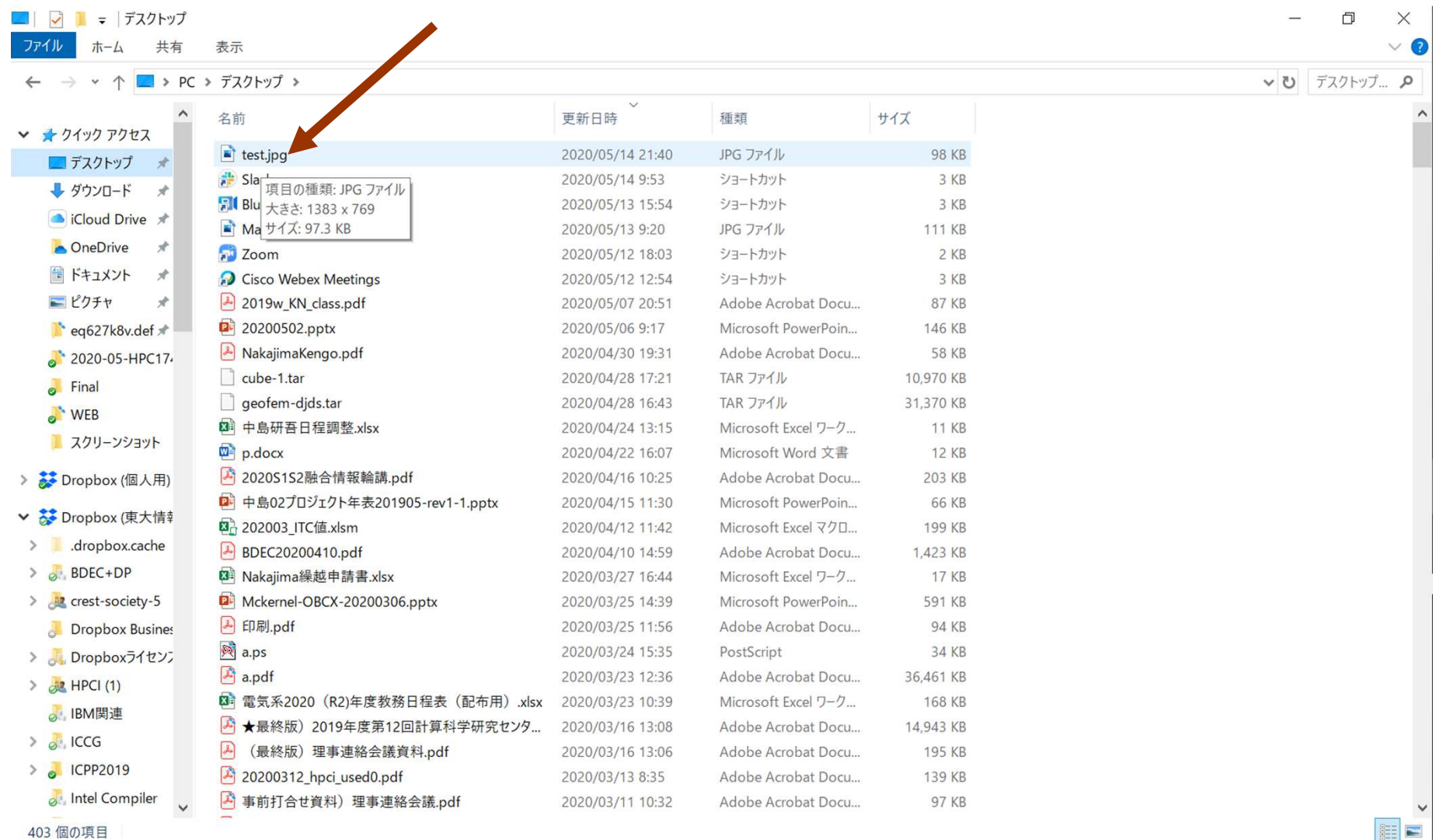

403 個の項目

ö

D.

 $w =$ 

M

e

 $\mathbf{x}$ 

 $\bullet$ 

 $\blacksquare$ 

 $\boldsymbol{\epsilon}$ 

 $\left\langle \right|$  $\overline{5}$  $\mathscr{P}$ A A

21:40

易

# **Click "test.jpg" (2/2)**

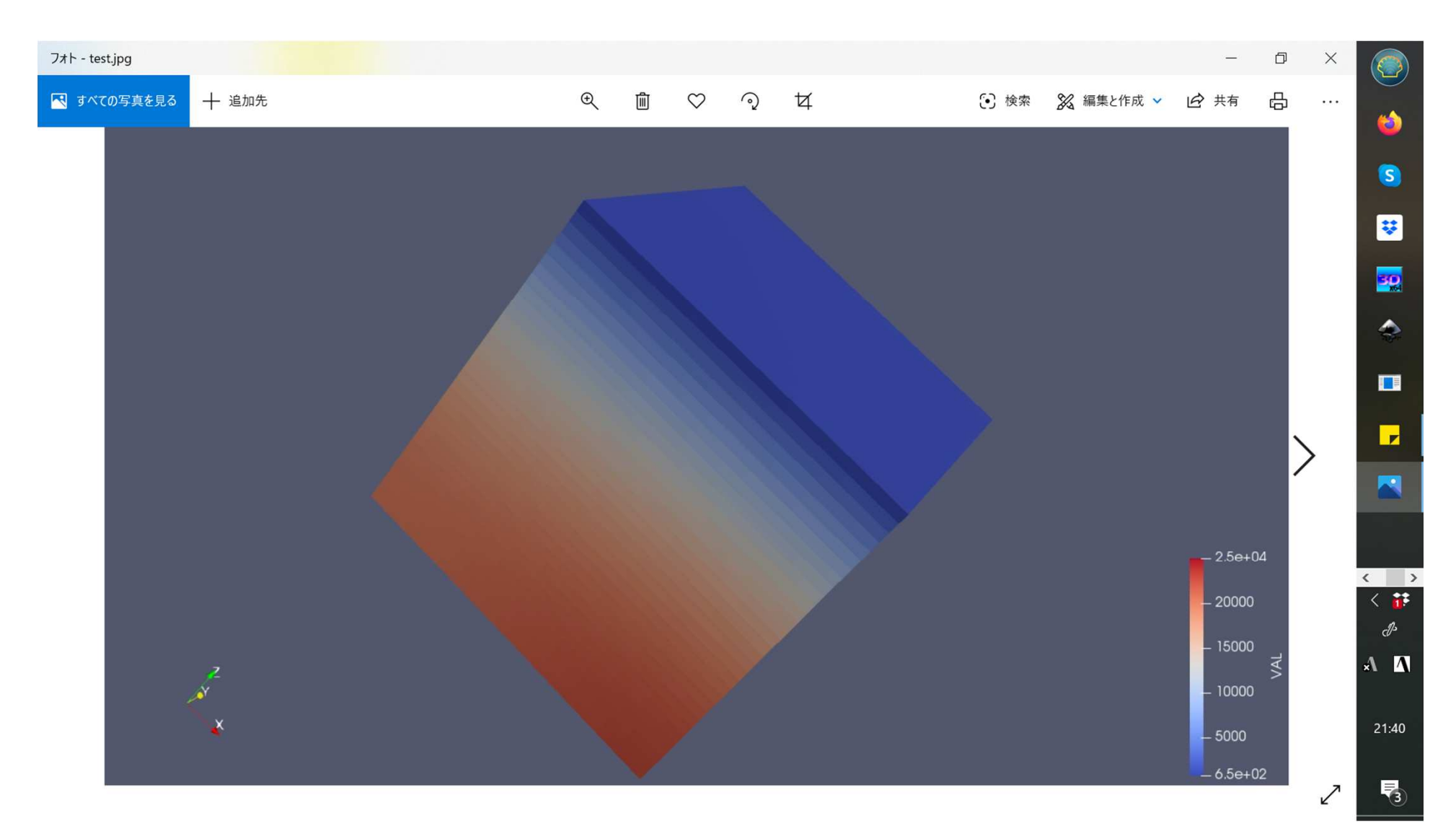

**Edit Color Map (1/5)**

#### **Click "Choose Preset"**

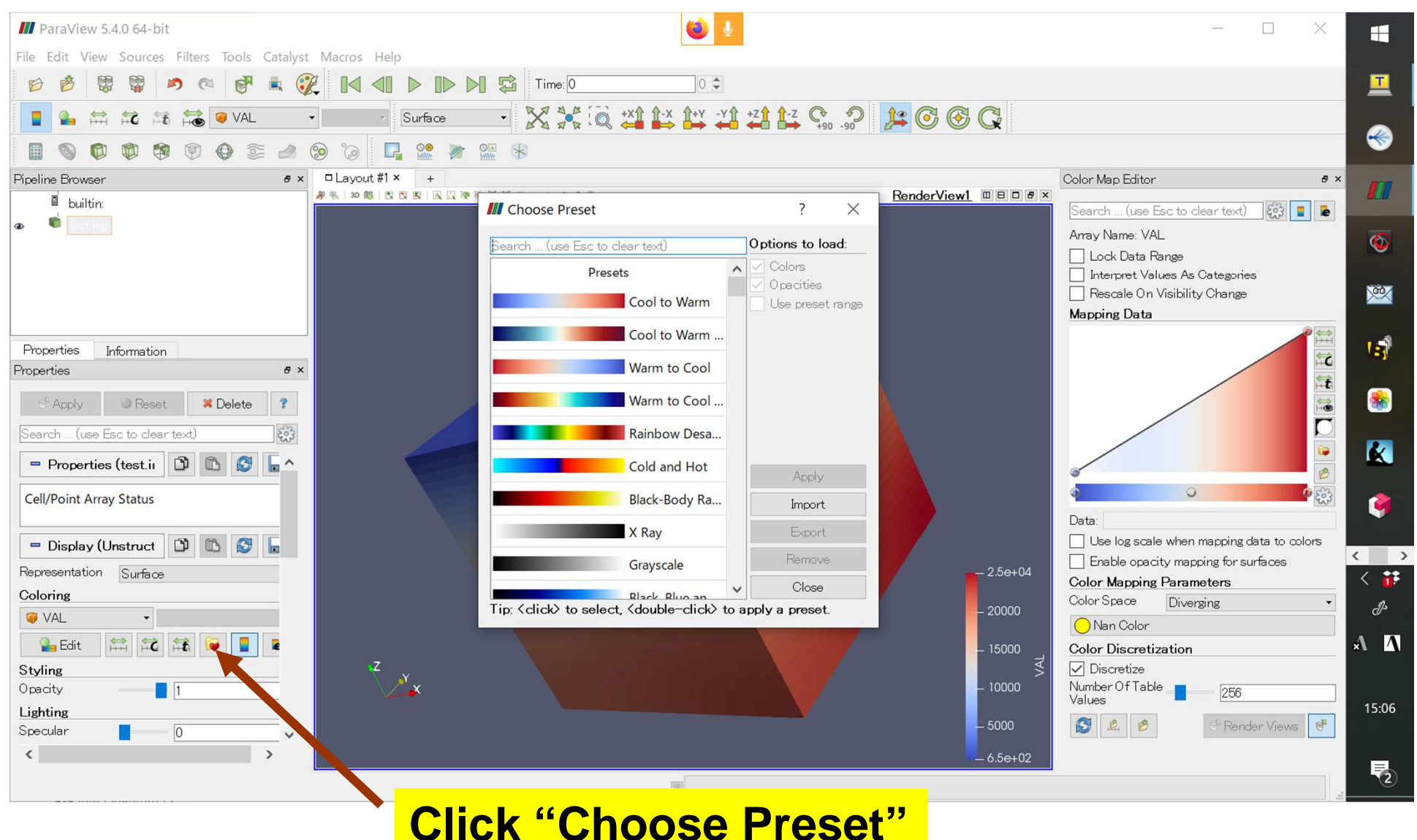

18

**Edit Color Map (2/5)"Rainbow Desaturated"**

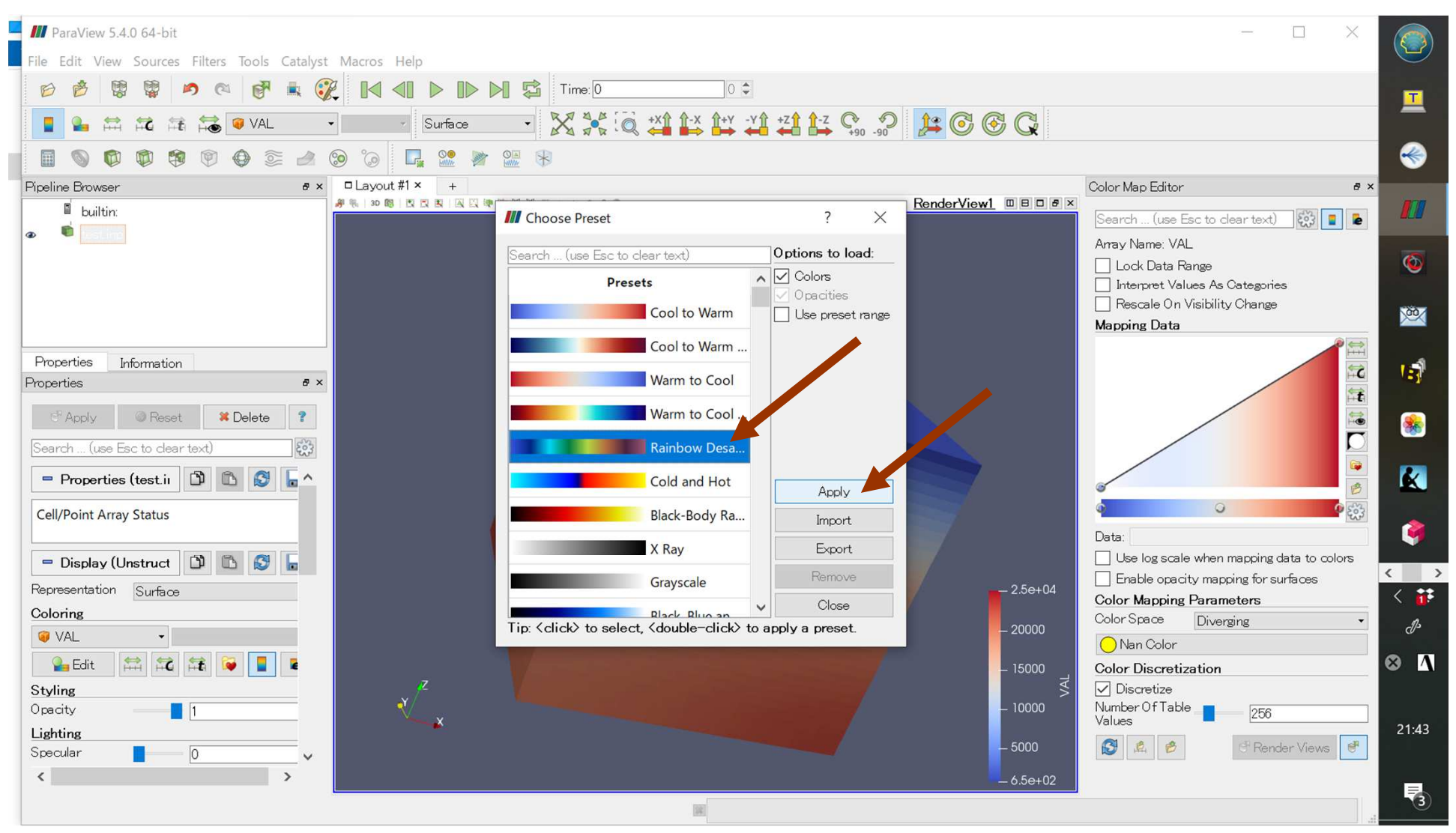

#### **Edit Color Map (3/5)"Rainbow Desaturated"**

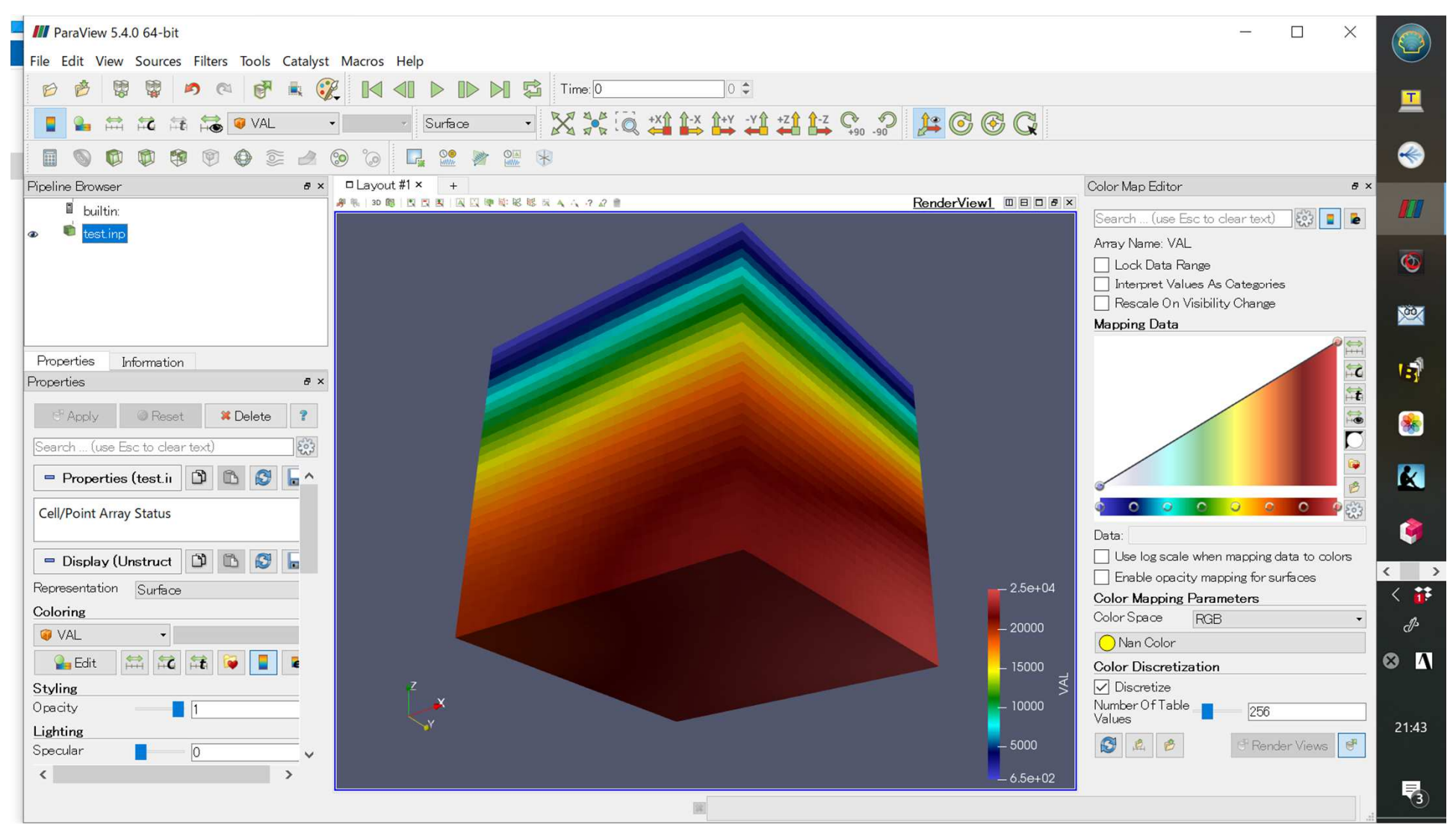

#### **Edit Color Map (4/5)"Blue to Red Rainbow"**

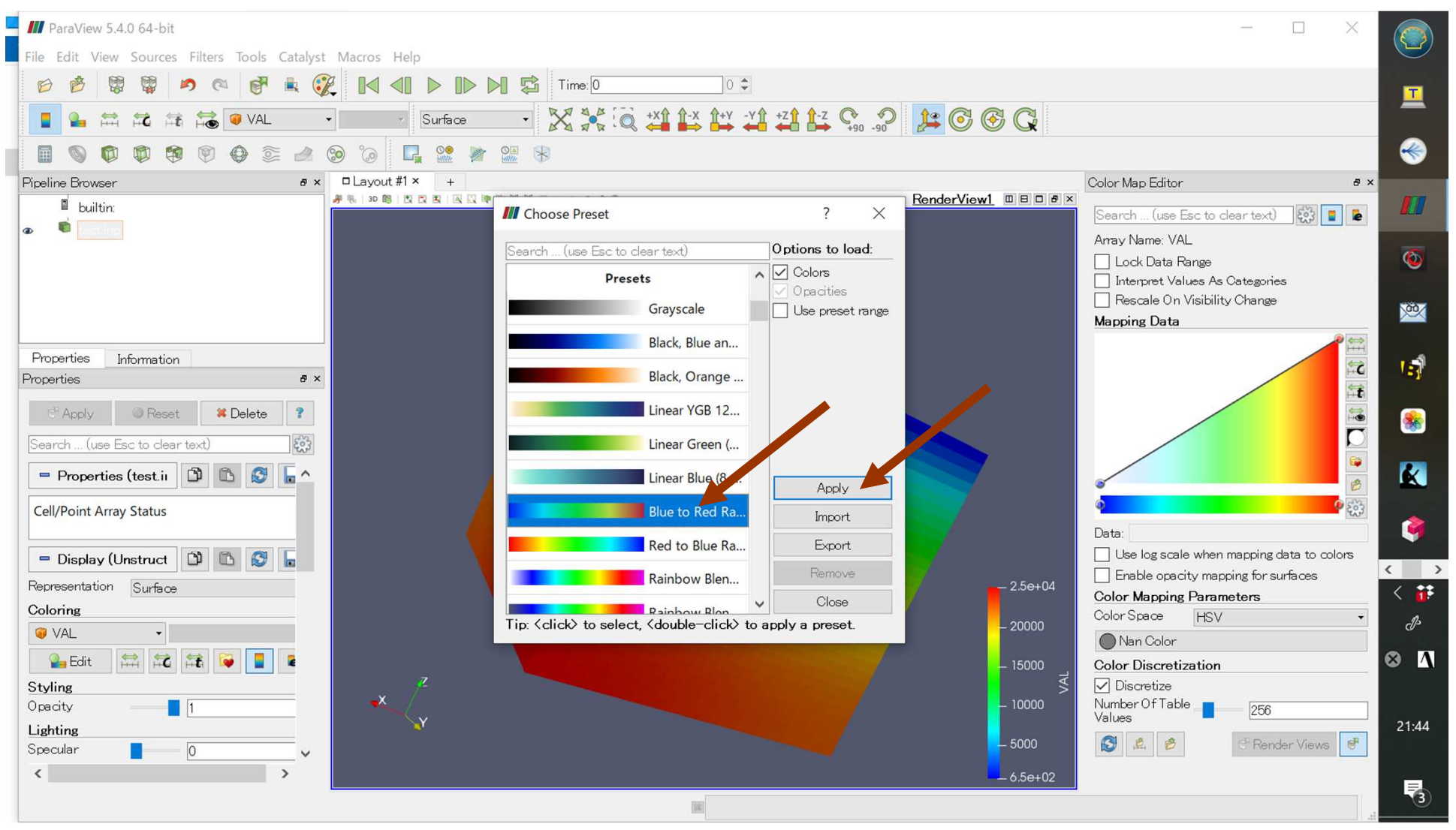

#### **Edit Color Map (5/5)"Blue to Red Rainbow"**

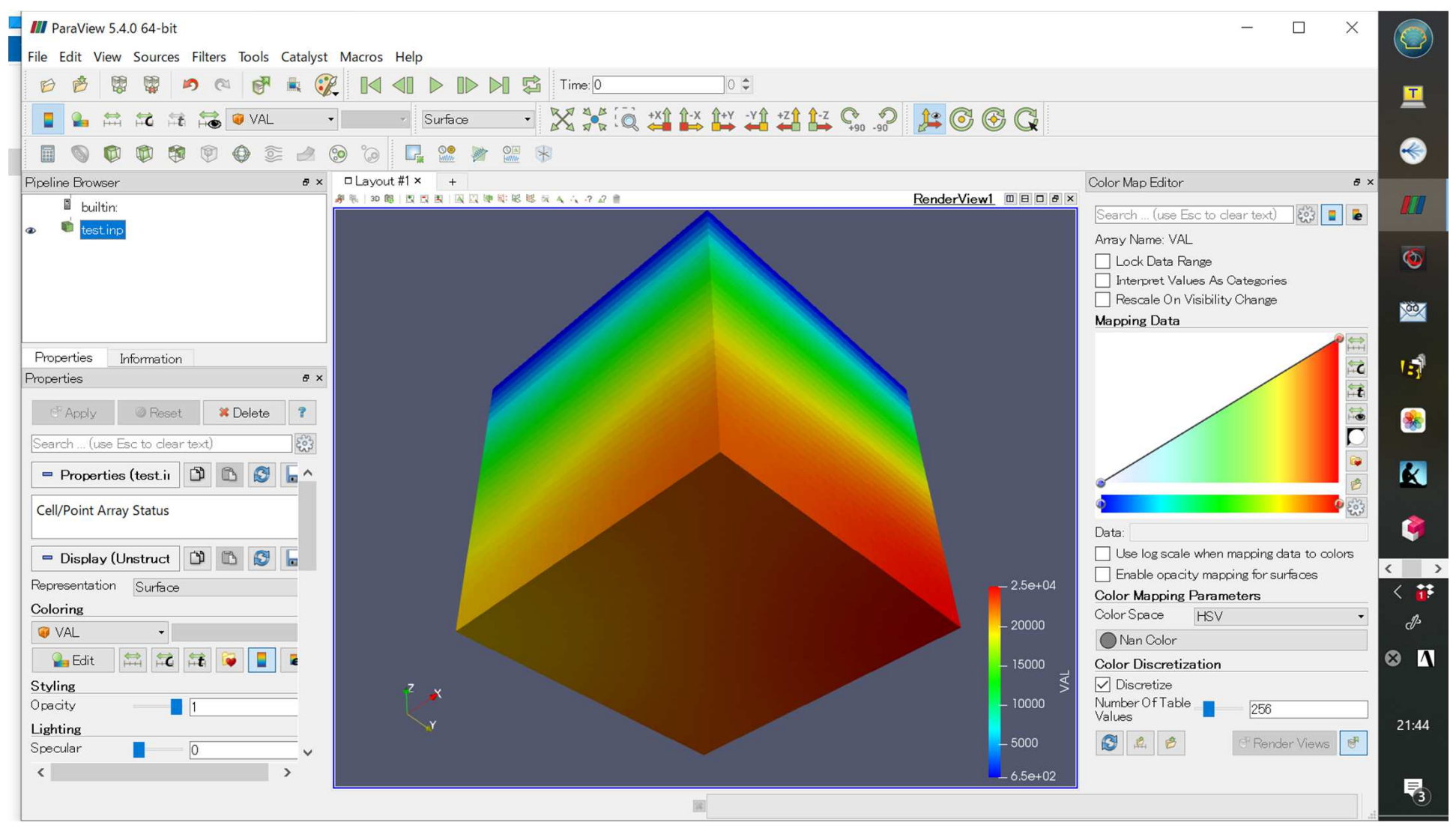